# **MedMij**

# DVA-aansluiting **op Toegangsverleningsservice (TVS)**

# In dit factsheet lees je meer over:

- ♦ het verbinden van de DVA met de DVP binnen het MedMij Afsprakenstelsel
- 1. proces inloggen vanuit de persoon en transparantie
- ♦ 2. herkenbaarheid in authenticatie en toestemmingsflow
- STAP 1: Selecteer zorgaanbieder in de PGO
- STAP 2: Inloggen bij de zorgaanbieder
- STAP 3: Annuleren bij Authenticatie Provider ZA, Toestemming en Annuleren bij DVA
- STAP 4: Leveren van de gegevensdienst
- BIJLAGE 1: Landingsscherm
- BIJLAGE 2: Toestemmings- en bevestigingsschermen
- BIJLAGE 3: Landingsscherm annuleren

## **MedMij Afsprakenstelsel, verbinden van de DVA met de DVP**

In het MedMij Afsprakenstelsel staan afspraken over het geven van regie aan personen over hun eigen medische gegevens. Om die afspraken uit te voeren moet de persoonlijke gezondheidsomgeving (PGO) van een DienstVerlener Persoon (DVP) - buiten het BSN-domein – gegevens uitwisselen met de DienstVerlener Aanbieder (DVA) - binnen het BSN-domein.

# **Inloggen vanuit de persoon moet transparant zijn: HCBT**

Een van de doelen uit het MedMij Afsprakenstelsel is [D1b](https://afsprakenstelsel.medmij.nl/display/MMVerplicht/Criteria): *Duidelijkheid over aansprakelijkheid voor gegevensverwerking*. Bij TVS- en DigiD-gebruik geldt dezelfde transparante koers vanuit [DICTU](https://www.dictu.nl/diensten/toegangverleningservice) en [Logius](https://www.logius.nl): *Voor alle partijen, dus ook de zorggebruiker, is Herkenbaar, Controleerbaar, Betrouwbaar en Traceerbaar (HCBT) wat er gebeurt tijdens het inlogproces*. Daarbij is het van belang dat de gebruiker controle heeft over het inloggen, inclusief het afsluiten van de verbinding met DigiD. Concreet houdt dit in dat de gebruiker geïnformeerd moet worden over wat er gebeurt met de sessie en met wie hij te maken heeft. Hier vind je de eisen van [DICTU](https://www.dictu.nl/diensten/toegangverleningservice).

In dit factsheet beschrijven we de eisen waaraan de MedMij DVA in dit kader moet voldoen.

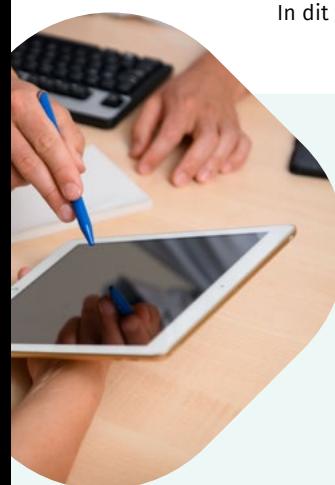

#### **STAP 1: Selecteer zorgaanbieder in de PGO**

- **Instructie 1a:** De gebruiker komt op een landingspagina<sup>1</sup> waarop duidelijk vermeld staat bij welke zorgaanbieder de persoon inlogt *(zie bijlage 1)*.
- **Instructie 1b:** Deze landingspagina<sup>2</sup> valt onder de internetdomeinnaam van de DVA met het bijbehorende certificaat *(bijvoorbeeld Naamaanbieder.DVA1.nl)*.
- **Instructie 1c:** Op deze landingspagina vindt de gebruiker een inlogknop die voldoet aan de eisen van de Authenticatie Provider van de aanbieder waarop aangesloten wordt. Vanuit de landingspagina wordt de gebruiker via de TVS geleid naar de inlogpagina van de Authenticatie Provider *(bijvoorbeeld DigiD)*. De
	- gebruiker logt daarmee in bij de aanbieder.
	- <sup>1</sup> Deze landingspagina is verplicht vanaf MedMij Afsprakenstelsel versie 1.3.0, door toepassing van dit scherm wordt voldaan aan de eisen voor aansluiting op de TVS.
	- <sup>2</sup> Dit is een versoepeling van de eerdere eis voor een DigiD-aansluiting waar de pagina's op het internetdomein van de aanbieder moesten staan. Het is ook nog steeds toegestaan dit laatste te implementeren.

Hier is nog geen sprake van een DigiD-/TVS-inlog. Dit vindt ook nog buiten het domein van de zorgaanbieder plaats. De gebruiker zoekt in de PGO de zorgaanbieder en de gegevensdienst die hij van die zorgaanbieder wil afnemen. De PGO vindt het daarbij behorende autorisatie-endpoint van de zorgaanbieder.

#### **STAP 2: Inloggen bij de zorgaanbieder**

Genummerde instructie hoe aan de eisen voor de TVS kan worden voldaan:

- Instructie 2a: Het verplichte scherm voor toestemming of bevestiging wordt getoond, waarbij de domeinnaam gelijk is aan die van instructie 1a.
- Op dit scherm wordt de zin "Als u uw keuze heeft gemaakt of deze pagina sluit, wordt u uitgelogd bij Naam-aanbieder" toegevoegd *(zie bijlage 3)*.
- **Instructie 2b:** Bij bevestiging logt de gebruiker meteen ook uit bij de aanbieder.
- **Instructie 2c:** Bij annuleren *(door de knop "Nee, ik geef geen toestemming" of "Nee, ik bevestig niet" te gebruiken)* logt de gebruiker meteen uit.
- **Instructie 2d:** Wanneer de gebruiker 15 minuten niets doet, wordt de gebruiker uitgelogd bij de aanbieder.
- **- Instructie 2e:** Wanneer de gebruiker het scherm sluit, wordt deze uitgelogd bij de aanbieder.

## **STAP 3: Toestemming en annuleren bij DVA, annuleren en foutafhandeling bij Authenticatie Provider**

De gebruiker keert na authenticatie, of na annuleren van de authenticatie bij de Authenticatie Provider *(bijvoorbeeld DigiD)* terug bij de aanbieder.

#### **Na succesvol inloggen bij Authenticatie Provider**

#### **Annuleren en foutafhandeling bij Authenticatie Provider**

Indien de gebruiker de authenticatie bij de Authenticatie Provider annuleert of zich een fout voordoet, dient een melding getoond te worden conform de eisen van de Authenticatie Provider.

- **Instructie 2f:** Toon het scherm *(met als voorbeeld het landingsscherm annuleren)* waarop de door TVS voorgeschreven melding wordt weergegeven *(zie bijlage 3)*. 3

#### **STAP 4: Leveren van de gegevensdienst**

Na het geven van toestemming of bevestiging start de uitwisseling van informatie tussen PGO en DVA zonder verdere interactie met de gebruiker. Er is geen actieve gebruikerssessie meer tussen de gebruiker en de aanbieder.

3 Toepassing is verplicht vanaf versie 1.3.0 van het afsprakenstelsel.

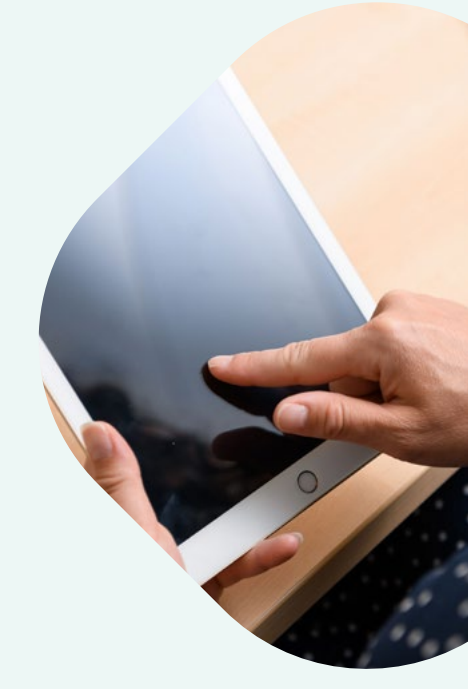

#### **Vragen**

Heb je nog vragen over dit factsheet? Neem dan contact met ons op per e-mail via **[productmanagement@medmij.nl](mailto:productmanagement%40medmij.nl?subject=)** of telefoonnummer 070 317 3434.

# **BIJLAGE 1:** Landingsscherm

# **BIJLAGE 2:** Toestemmings- en bevestigingsschermen

# **BIJLAGE 3:** Landingsscherm annuleren

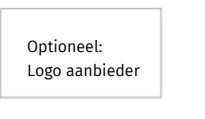

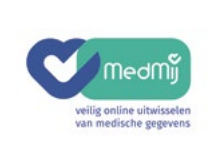

Welkom bij NaamZorgaanbieder. Voordat u toestemming kunt

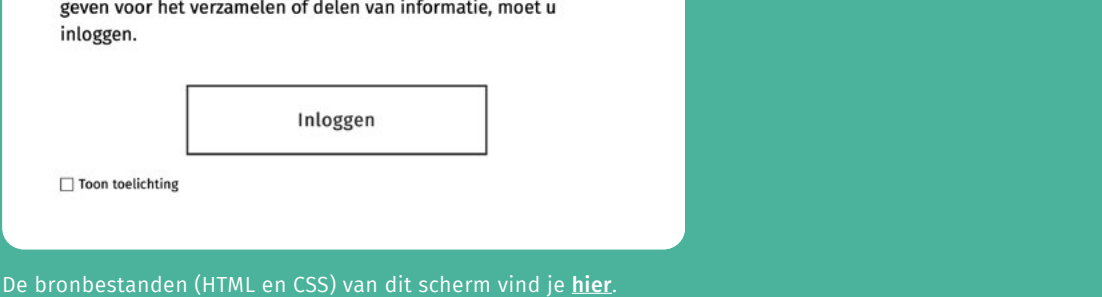

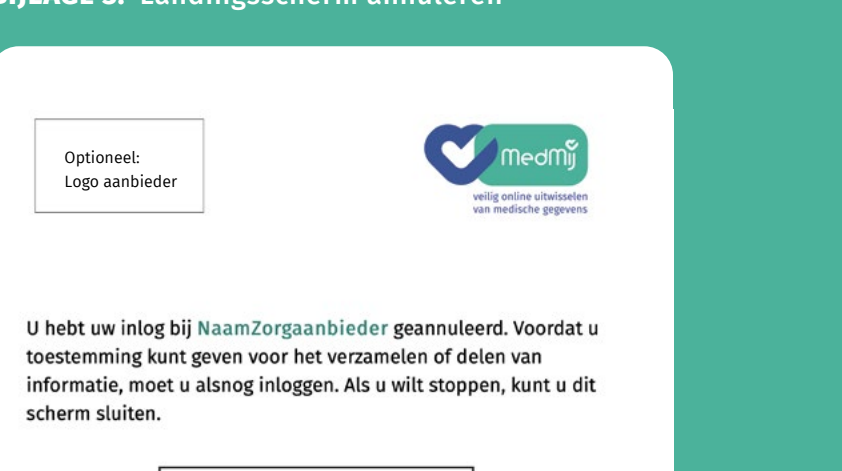

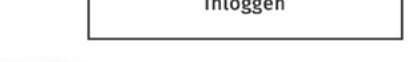

□ Toon toelichting

#### De bronbestanden (HTML en CSS) van dit scherm vind je [hier](https://afsprakenstelsel.medmij.nl/display/MMVerplicht/Annuleringspagina).

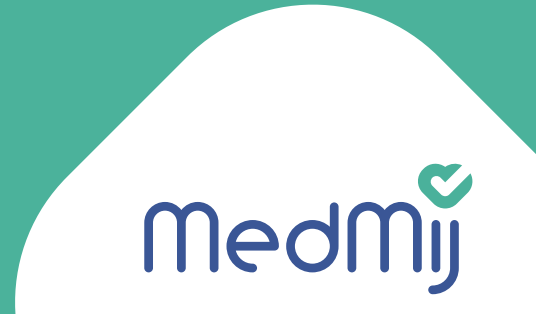

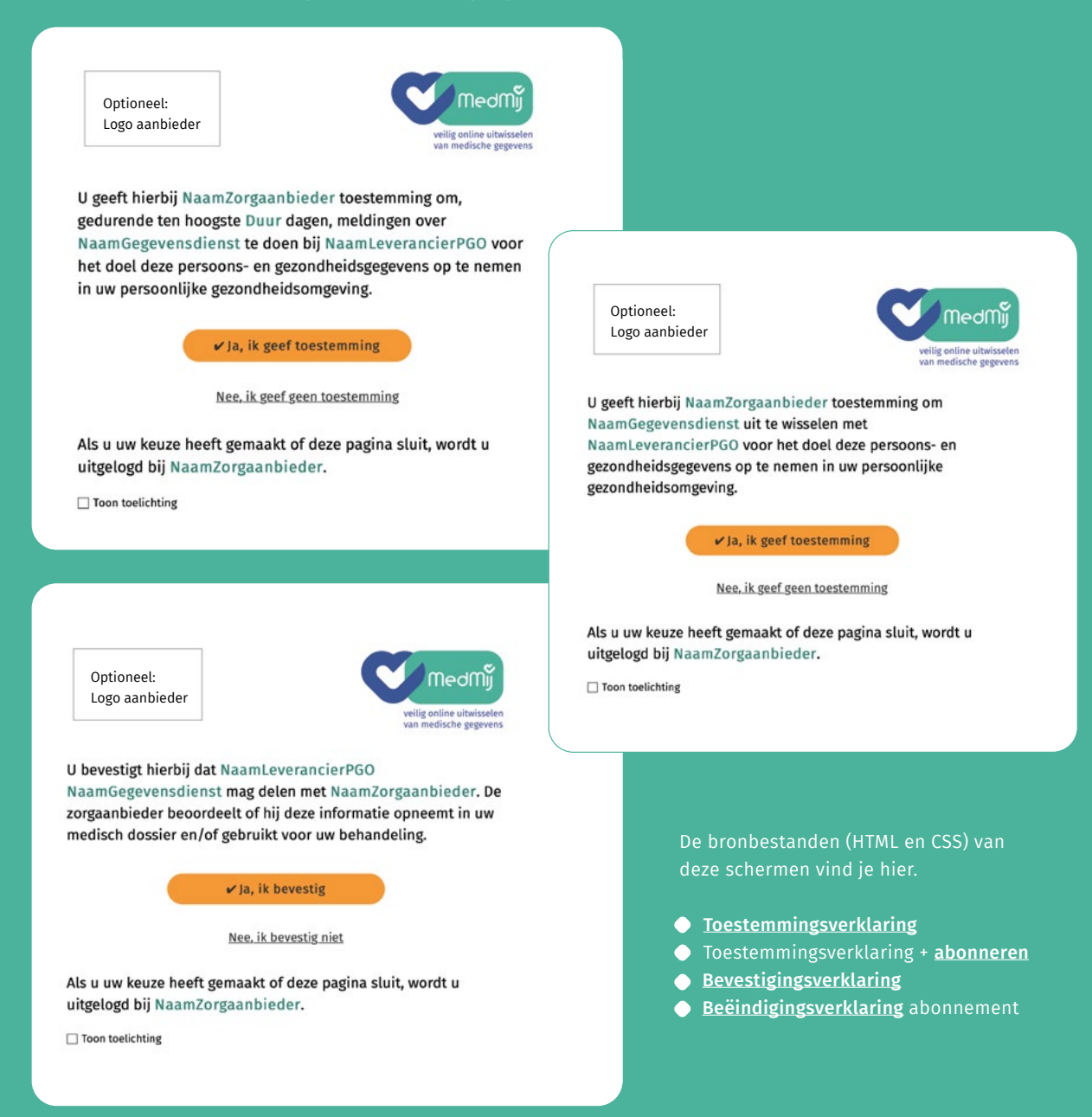